# **4.7.8.1. Анализ движений товаров у дистрибьютора**

൹ **В статье описывается назначение и перечень данных в «Анализ движений товаров у дистрибьютора».**

#### **Применение отчета «Анализ движений товаров у дистрибьютора»**

В отчете формируются данные по фактическим остаткам товаров на складах дистрибьютора. Данные образуются в конфигурации **«Агент Плюс: Управление дистрибуцией» (УД)** по [оперативным документам](https://agentplus.tech/pages/viewpage.action?pageId=51183924), которые были оформлены в приложении **«Агент Плюс: Мобильная торговля» (МТ)** и [загруженным данным от дистрибьюторов.](https://agentplus.tech/pages/viewpage.action?pageId=21594444)

Детализация данных по складам доступна только в случае, если дистрибьютор использует в настройках выгрузки ☑ параметр **«Данные об остатках»** в своей учетной системе при обмене данных. Подробнее читайте в [инструкции для](https://agentplus.tech/pages/viewpage.action?pageId=8586002)  [дистрибьюторов.](https://agentplus.tech/pages/viewpage.action?pageId=8586002)

### **Назначение отчета «Анализ движений товаров у дистрибьютора»**

- Анализ движений товаров в дистрибьюторской сети.
- Анализ отклонений конечного остатка товаров у дистрибьютора от рассчитанного по факту.
- Анализ остатков товара на складе дистрибьютора с детализацией по:
	- определенной дате;
	- дистрибьютору;
	- складу дистрибьютора;
	- товару.
- Применение данных для других аналитических отчетов и справок.

Чтобы сформировать отчет, откройте в разделе **«Данные дистрибьюторов» «Отчеты»** и выберите **«Анализ движений товаров у дистрибьютора»**.

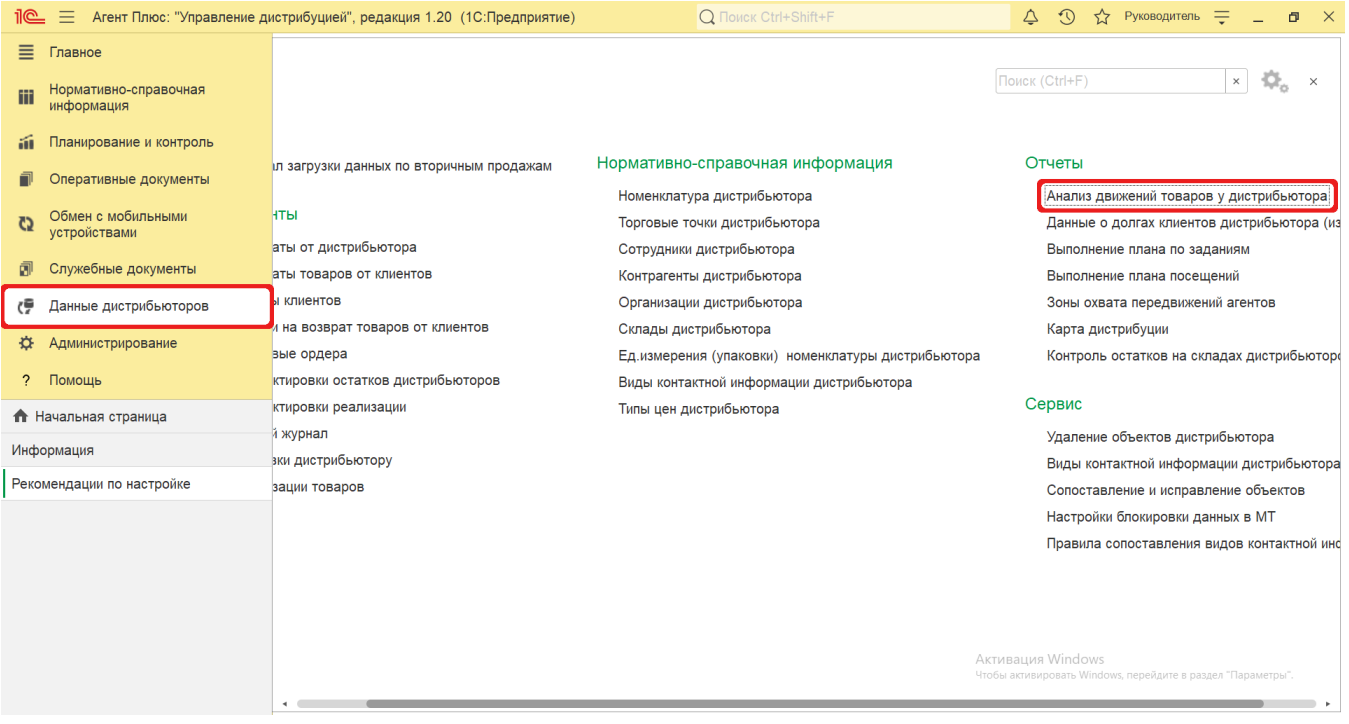

# **Внешний вид**

В верхней части окна отчета «Анализ движений товаров у дистрибьютора» находятся [системные кнопки управления](https://agentplus.tech/pages/viewpage.action?pageId=47647551) и поле настроек, ниже отображается информация в колонках табличной части в зависимости от настроек и в виде диаграммы.

отчета, которая должна отображаться:

На верхней панели нажмите кнопку **«Варианты отчета»** и в списке включите флажок рядом с наименованием формы

- **«Анализ движений товаров у дистрибьютора (В ед. изм. дистрибьютора)»**
- **«Анализ движений товаров у дистрибьютора (В ед. изм. производителя)»**
- **«Анализ движений товаров у дистрибьютора (Полные данные)»**

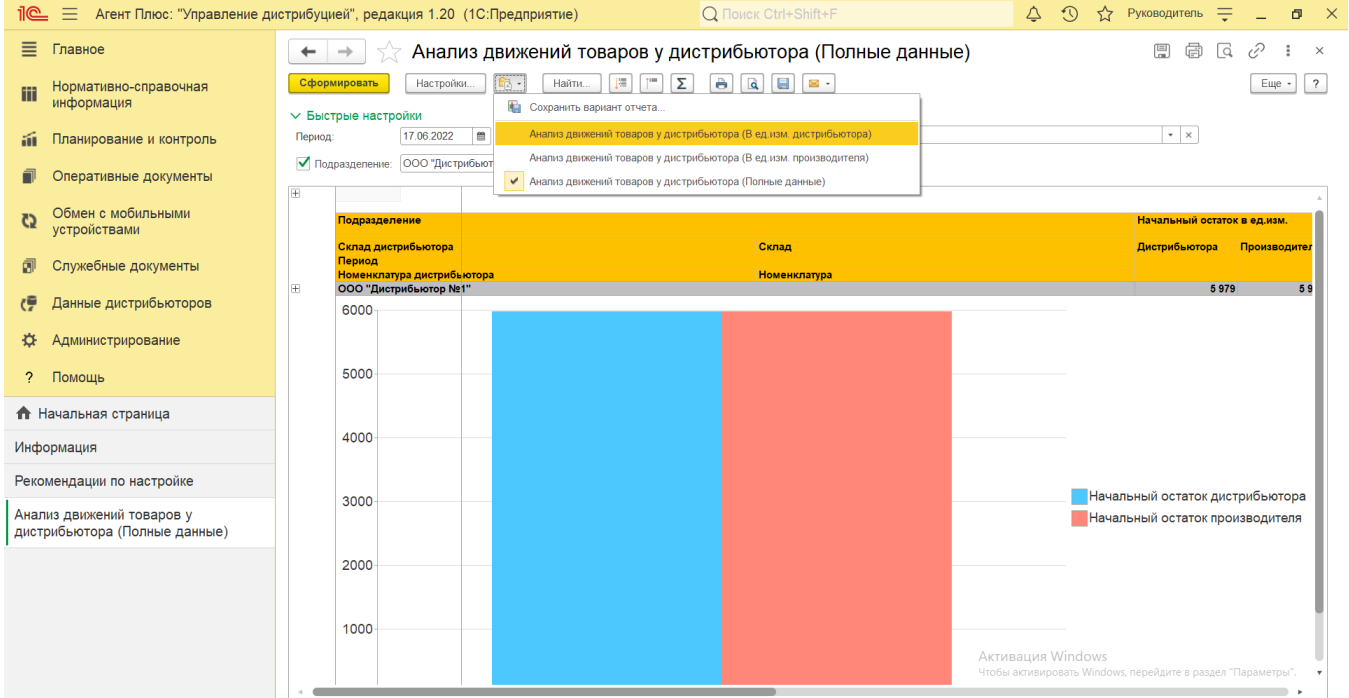

# **Настройки**

Заполните необходимые параметры на панели **«Быстрые настройки»** для формирования нужных сведений в отчете «Анализ движений товаров у дистрибьютора»:

• «Период» – укажите даты, по которым будет сформирован отчет. Нажмите кнопку в виде календарика **для выбора** даты начала. Затем, с помощью аналогичной кнопки, укажите дату окончания. Либо установите период с помощью

кнопки «Выбор периода». Год устанавливается по умолчанию текущий. Период может быть произвольным, без» ограничений по стандартной периодичности (день, неделя, год и т.д.). Максимальное значение временного периода не ограничено.

- **«Подразделение»** укажите значение из справочника [«Подразделения и дистрибьюторы»,](https://agentplus.tech/pages/viewpage.action?pageId=56134493) если требуется сформировать отчет по документам, созданным сотрудниками определенного подразделения.
- **«Склад дистрибьютора»** укажите для отбора значение из справочника [«Склады дистрибьютора»](https://agentplus.tech/pages/viewpage.action?pageId=73531407), если требуется сформировать отчет по документам, созданным сотрудниками определенного подразделения.

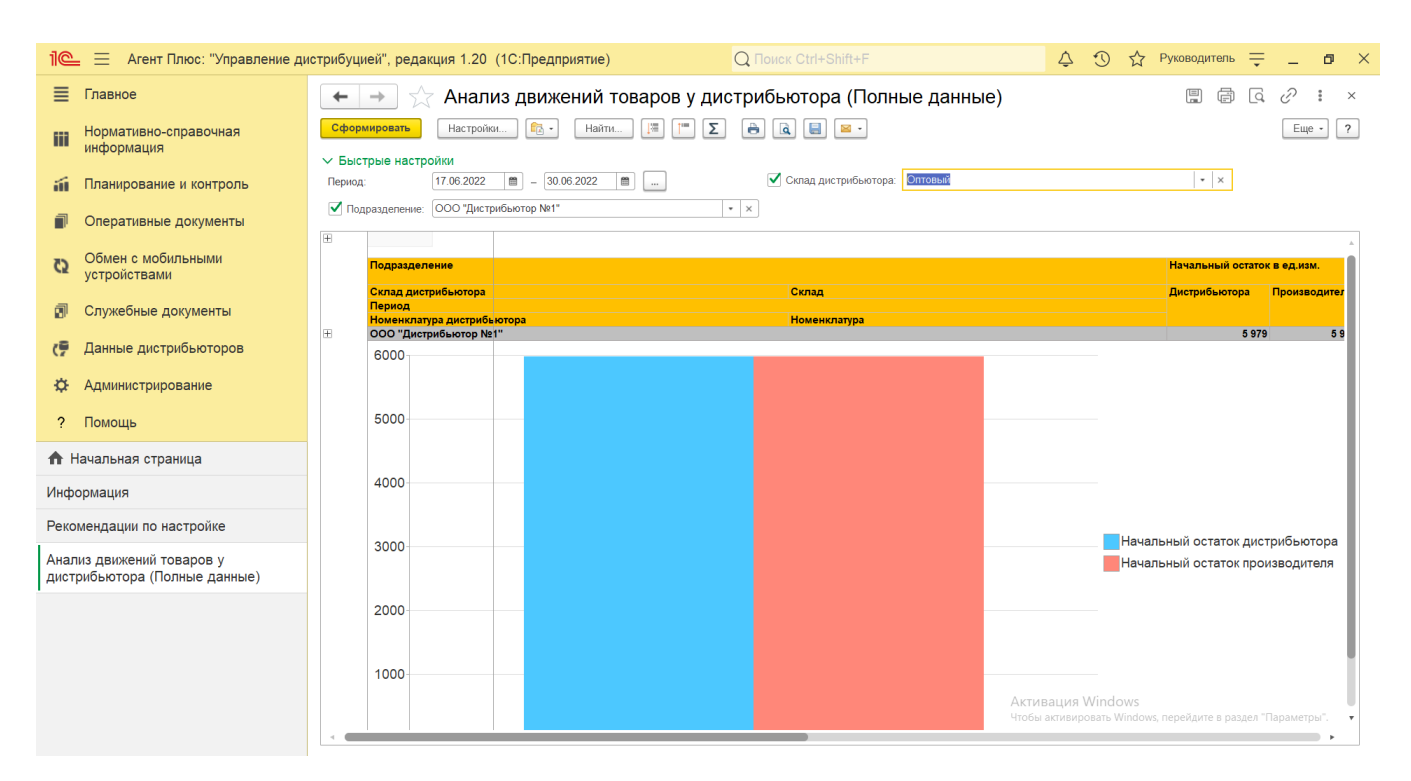

Нажав кнопку **«Настройки»**, можно указать дополнительные параметры для формирования сведений в табличной части и сохранить свой вариант отчета:

#### **Просмотр сведений и актуализация данных**

Чтобы сведения отобразились в выбранном варианте отчета «Анализ движений товаров у дистрибьютора», нажмите кнопку **«Сф ормировать»**.

Данные по динамике изменения остатков на складе дистрибьюторов напрямую связаны с его [оборотами продаж.](https://agentplus.tech/pages/viewpage.action?pageId=8585681)

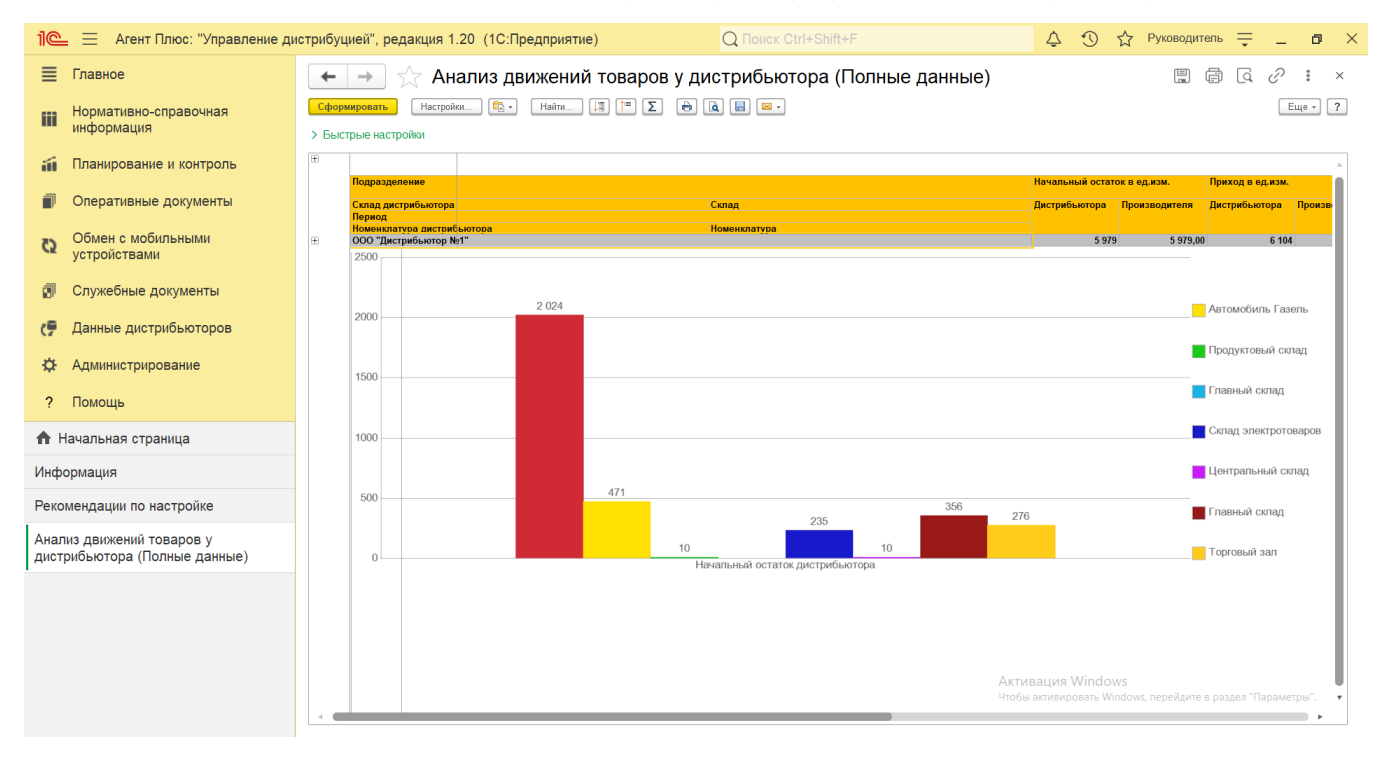

В табличной части формируются данные в колонках с наименованием в зависимости от выбранных настроек:

**В варианте отчета «Анализ движений товаров у дистрибьютора (В ед. изм. дистрибьютора)»:**

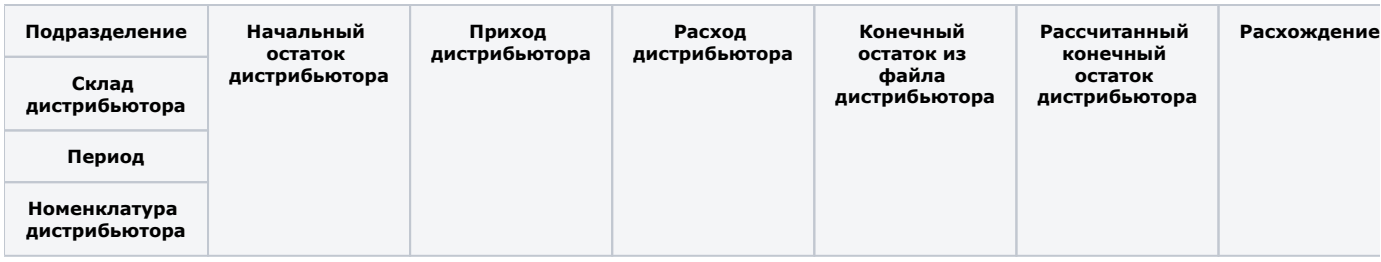

Данный вариант удобно использовать, если [сопоставление](https://agentplus.tech/pages/viewpage.action?pageId=28476701) справочников производителя и дистрибьютора еще не было произведено, но есть необходимость проанализировать результат.

#### **В варианте отчета «Анализ движений товаров у дистрибьютора (В ед. изм. производителя)»:**

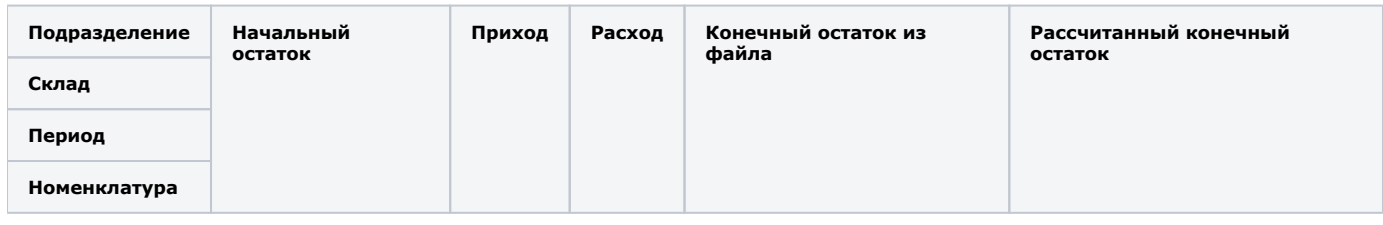

Данный вариант отчета удобно использовать для отображения информации в отчете по уже [сопоставленным](https://agentplus.tech/pages/viewpage.action?pageId=28476701) и выверенным справочным данным поставщика.

#### **В варианте отчета «Анализ движений товаров у дистрибьютора (Полные данные)»:**

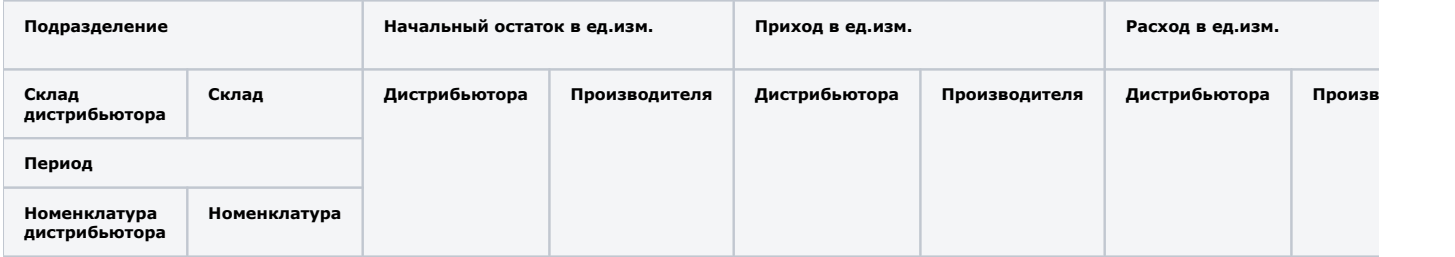

Данный вариант отчета удобен на начальном этапе загрузки данных от дистрибьюторов для дополнительного контроля корректности [сопоставления](https://agentplus.tech/pages/viewpage.action?pageId=28476701) справочников производителя и дистрибьютора.

Для удобства просмотра отчета можно скрыть панель быстрых настроек, нажав активную кнопку рядом с наименованием пан ели **«Быстрые настройки»**.

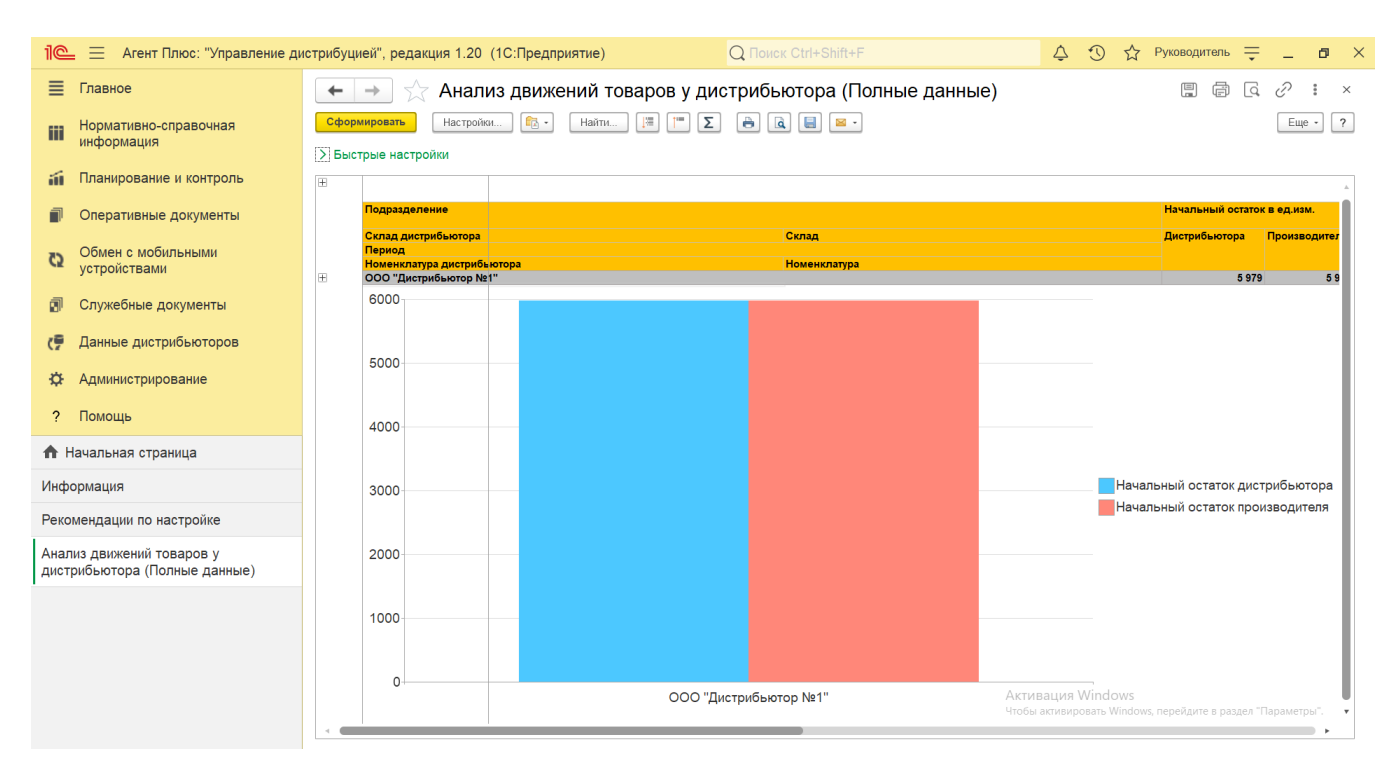

Значения в табличной части отображаются в ячейках, которые образуют строки. По умолчанию сведения в табличной части отображаются в подробном виде – все строки открыты. При необходимости их также можно скрыть, нажав значок в виде минуса «-». Строки закроются, а символ заменится на значок в виде плюса «+».

Определенный цвет выделения ячейки, где отображаются значения по остаткам товаров на складах зависит от следующих условий:

• если остатки нулевые по данным дистрибьютора, то они выделяются серым цветом шрифта;

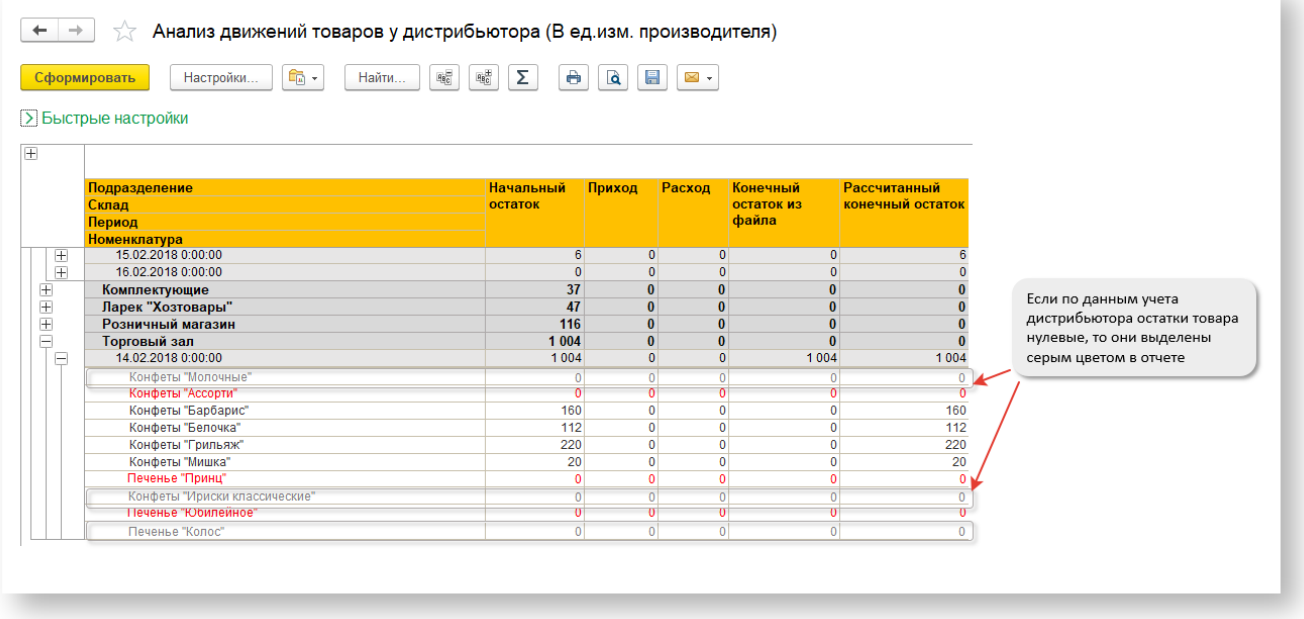

если дистрибьютор пропустил некоторые дни при выгрузке данных, то такие позиции товаров выделяются красным цветом шрифта;

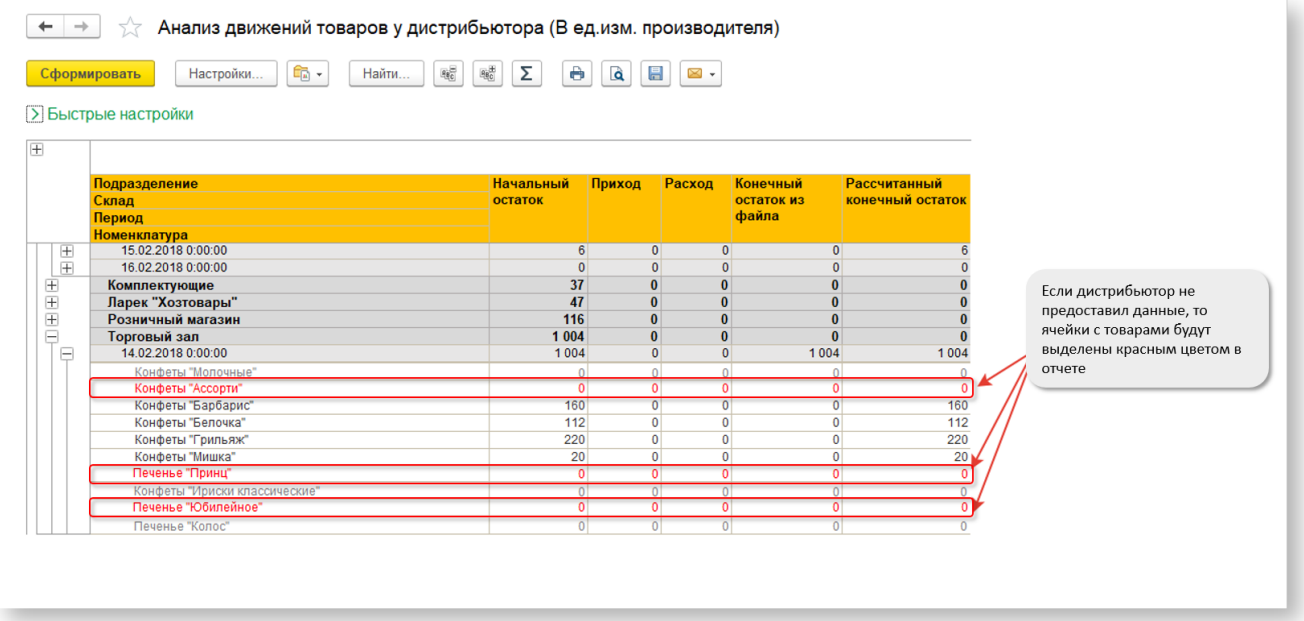

• если выявлено расхождение, то значения отображаются в отдельной колонке, и такие позиции товаров выделяются красным цветом шрифта, как завышенные (582 шт) либо заниженные (-178 шт) данные по остаткам.

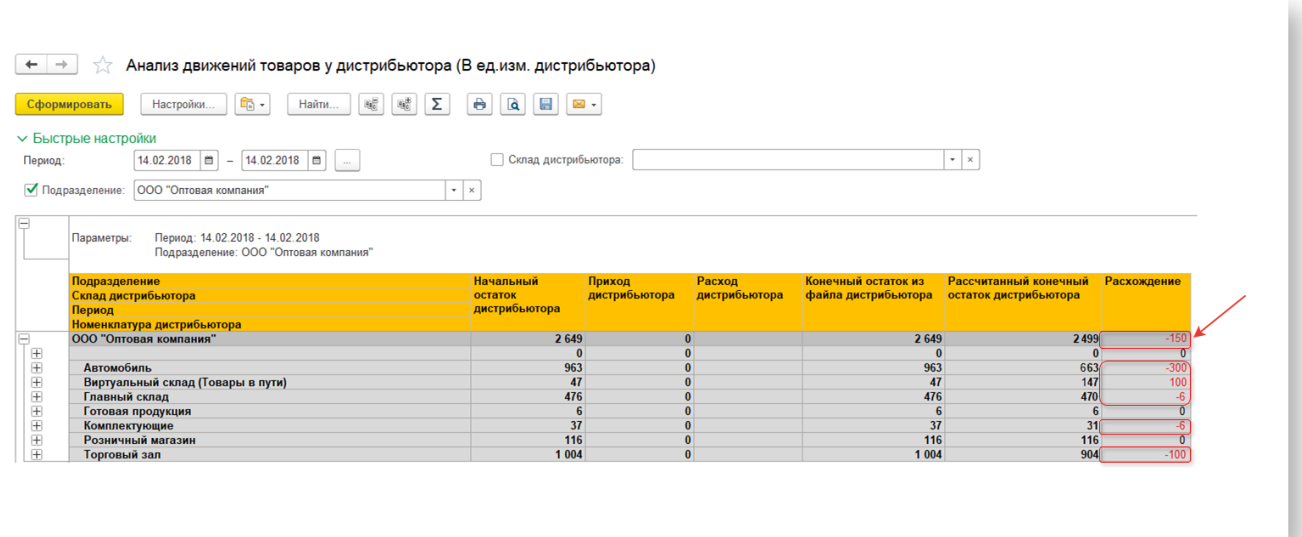

При двойном клике мыши в ячейке с наименованием склада появляется диаграмма, где отображается начальный остаток товаров дистрибьютора и производителя.

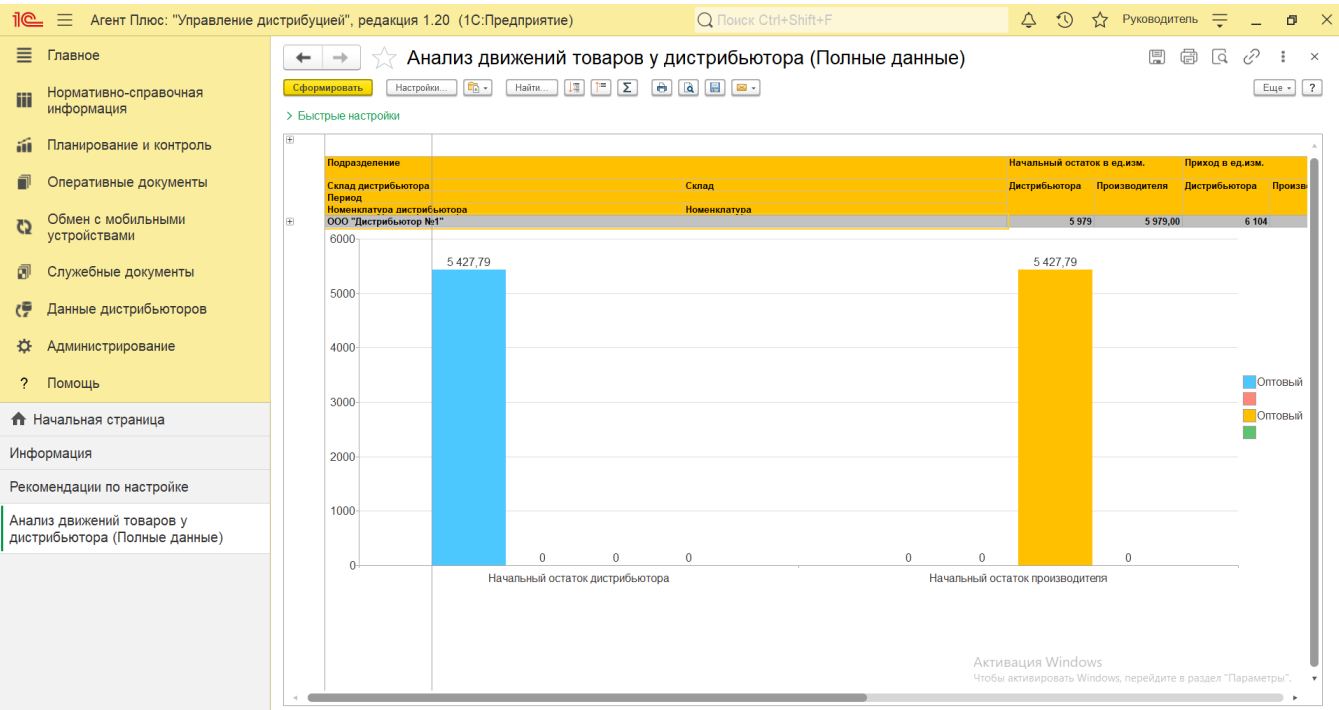

Чтобы найти определенный текст в отчете, нажмите кнопку **«Найти»**. Откроется окно «Поиск». Командная панель в окне поиска – стандартная, системная.

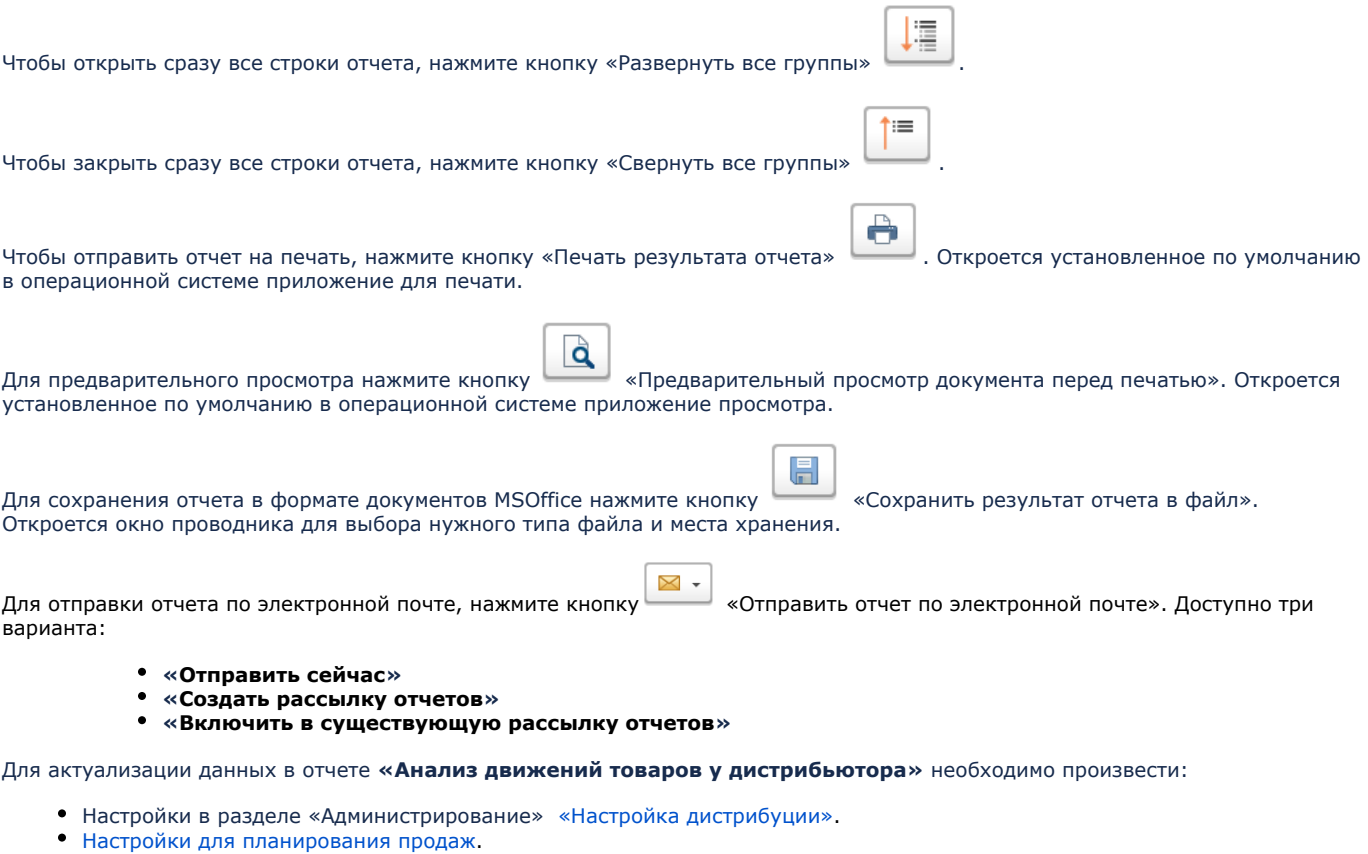

[Загрузку данных от дистрибьюторов.](https://agentplus.tech/pages/viewpage.action?pageId=21594444)

## **Связанные страницы**

[Данные дистрибьюторов](https://agentplus.tech/pages/viewpage.action?pageId=51183956)

[Вторичные продажи](https://agentplus.tech/pages/viewpage.action?pageId=51183969)

[Загрузка данных от дистрибьюторов](https://agentplus.tech/pages/viewpage.action?pageId=21594444)

[Инструкции для дистрибьюторов](https://agentplus.tech/pages/viewpage.action?pageId=8586002)

[Сопоставление и исправление объектов](https://agentplus.tech/pages/viewpage.action?pageId=28476701)